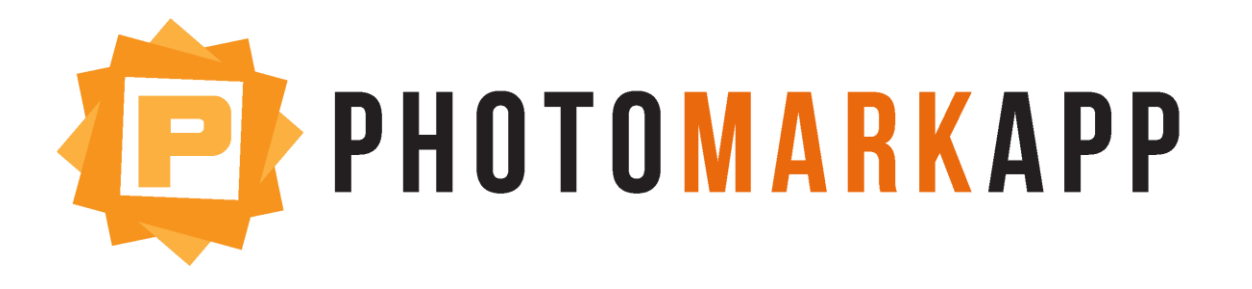

# A "bookmarklet" to collect and categorize pictures that aren't yours

www.PhotoMarkApp.com 2013

# PhotoMarkApp

- A bookmarklet to save pictures
- FaceBook login

**Collect and Categorize Pictures That Aren't Yours** 

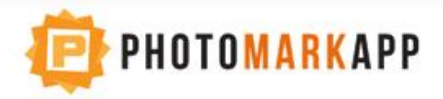

**Top of Homepage** 

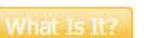

Installation How To Use

## Create an album of your friend's pictures!

Did your friends go to the same event (party, concert, etc.) and post to their own albums? Wish you could easily save funny pictures from your Newsfeed?

#### Store your friend's pictures all in one **bookmark**

My Albums

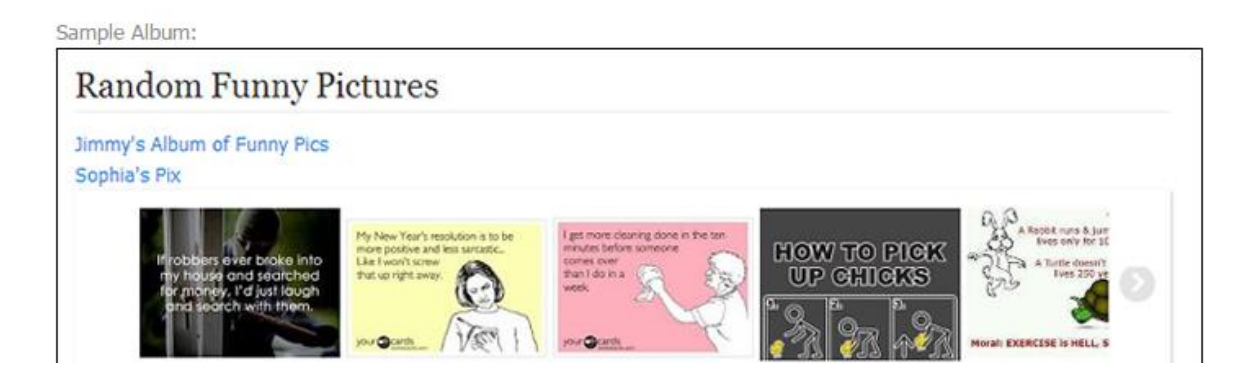

#### **Bottom of Homepage**

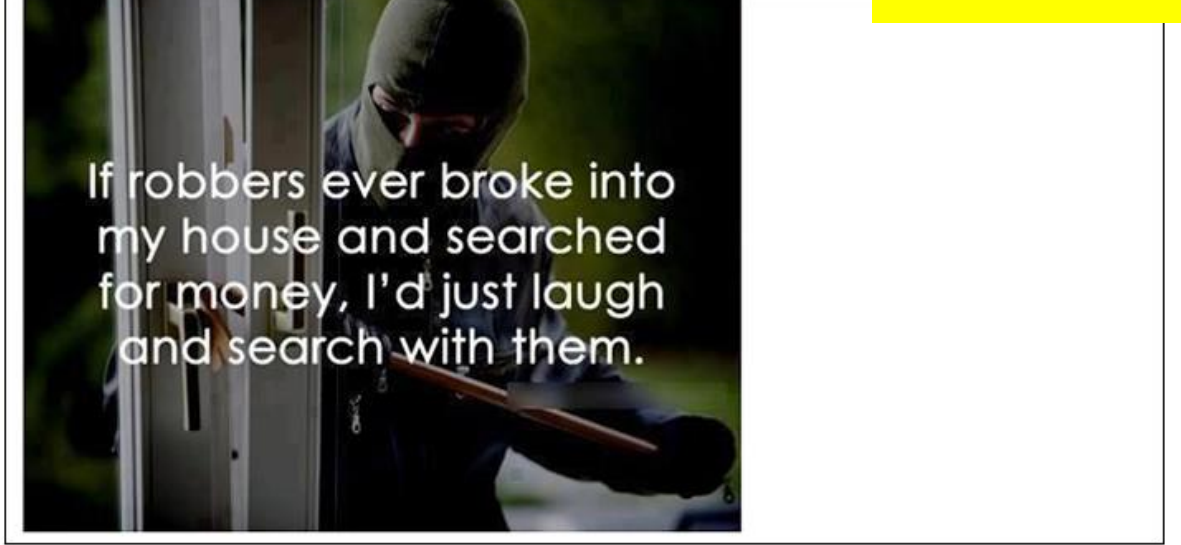

### Log in with your Facebook account below:

**E** Log In

#### We respect your privacy

- Your friends won't know which pictures you save
- ◆ We don't post to your Newsfeed, Timeline or send your friends messages

© 2017 PhotoMarkApp.com. Some rights reserved. Contact

## Installation

### Installation: 1 of 2

## Step 1 - Enable Bookmark Bar (also called a "Favorites Bar")

#### You might be able to skip this step! Does your browser already look like this?

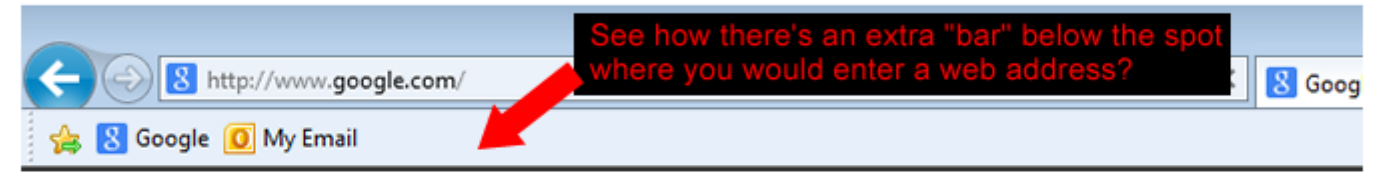

If you already have the "Bookmark Bar" at the top of your browser (as seen above), don't do anything else! You may have different links in your Bookmark Bar.

#### If you do not already have your Bookmark Bar visible:

Click the "menu" icon in the top right. Go to "Bookmarks", then "Show Bookmarks Bar"

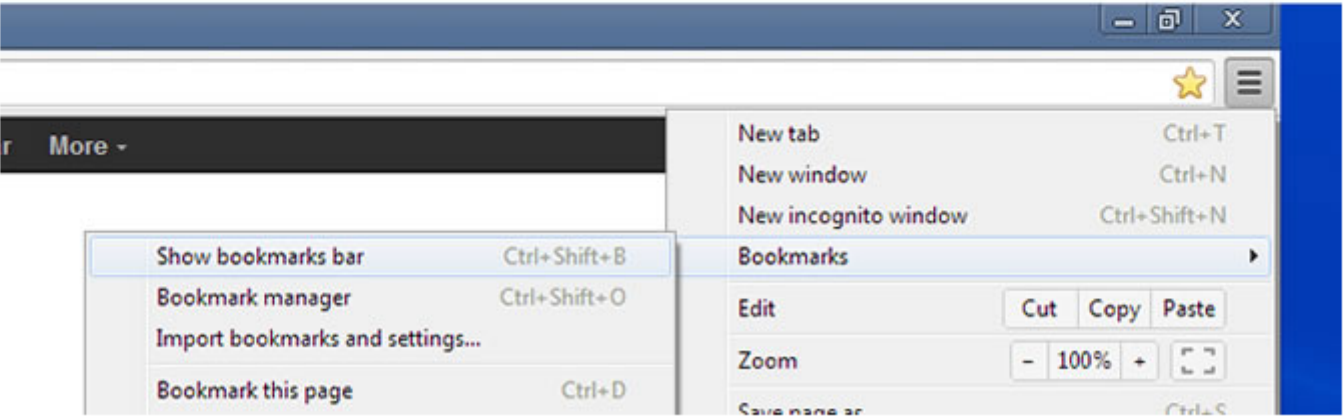

When you're done, you'll have an extra "bar" at the top of your browser. It'll look similar to the first image above.

## Step 2 - Get The Button

Drag one or both buttons below into the Bookmark Bar:

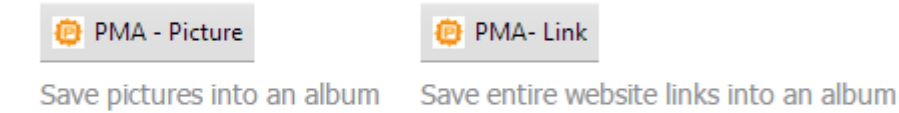

- . Don't worry if you get the "circle with a line through it" while you drag it. You'll be able to "drop" it into the Bookamark Bar.
- . Depending on your web browser, you may be prompted "Do you want to add this bookmarklet?". Click "Yes."

## All Done!

It will look something like this when you're done:

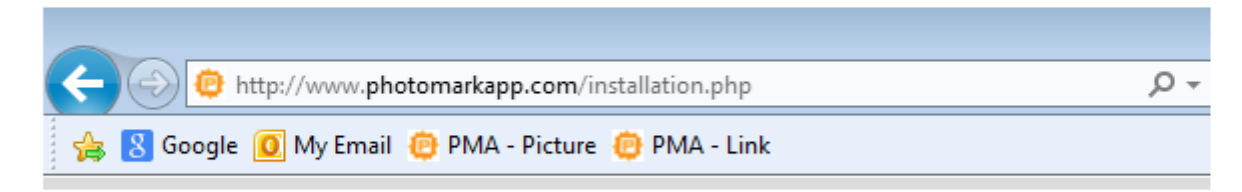

Now take a look at How To Use it.

## How To Use PhotoMarkApp

How to Use: 1 of 4

Be sure you have the "PhotoMarkApp" Button your Bookmark Bar (See: "Installation Instructions").

## Find an image you want to save, and view it in "spotlight" mode

If you're viewing the picture from your Facebook newsfeed, click on the picture so that you see the enlarged version with the black background that takes up the whole screen.

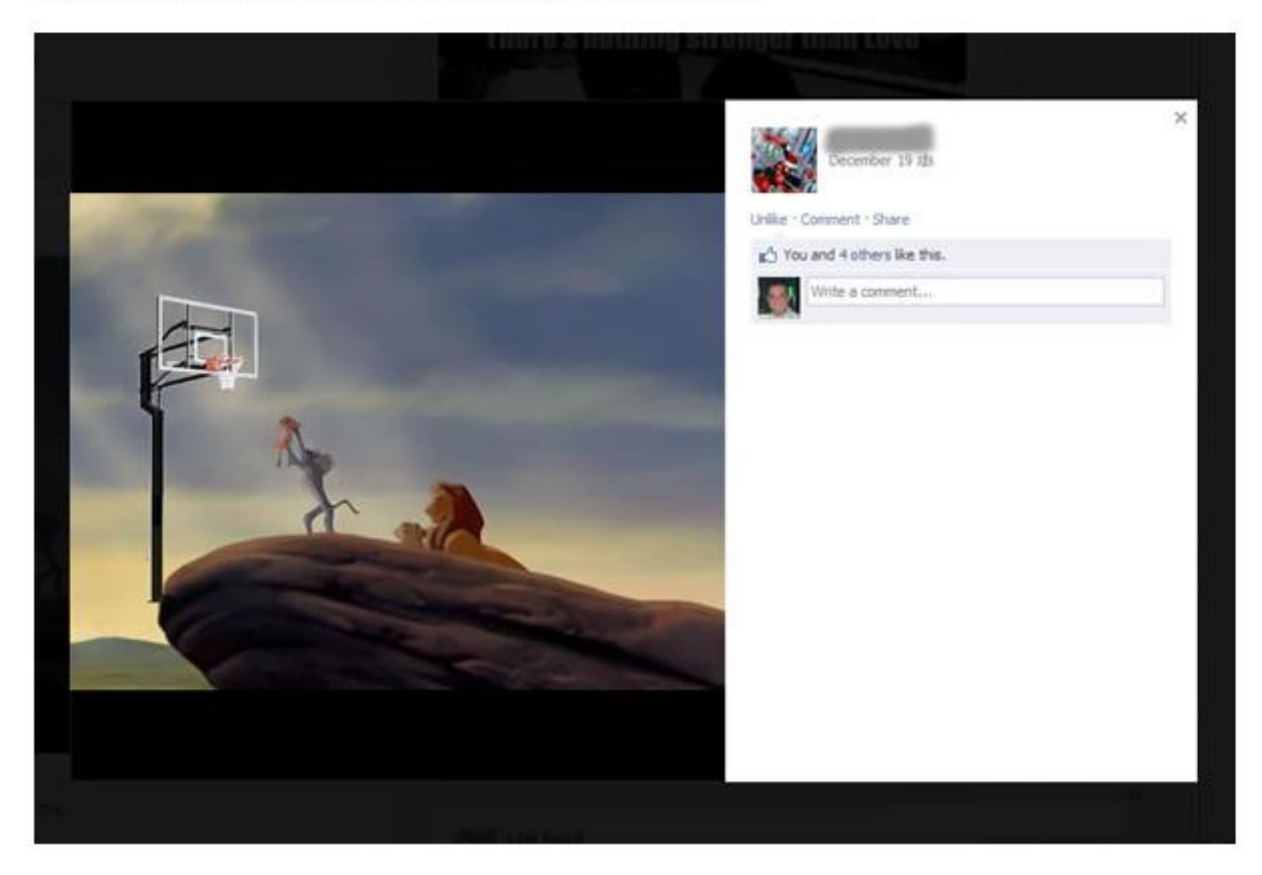

## Click the "PhotoMarkApp" button in your Bookmark Bar.

A red border will appear around all images

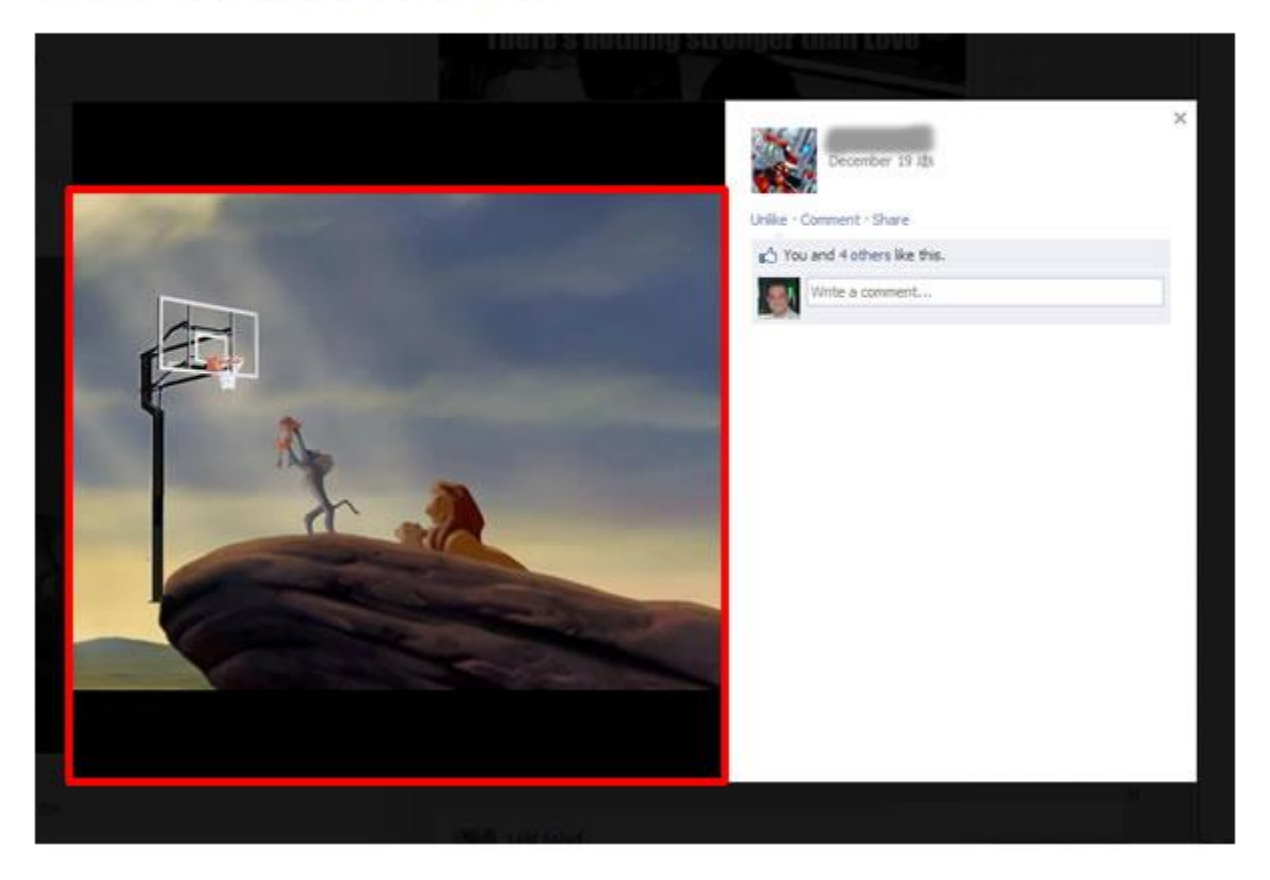

A window will pop up. Enter an album name, then click "Save."

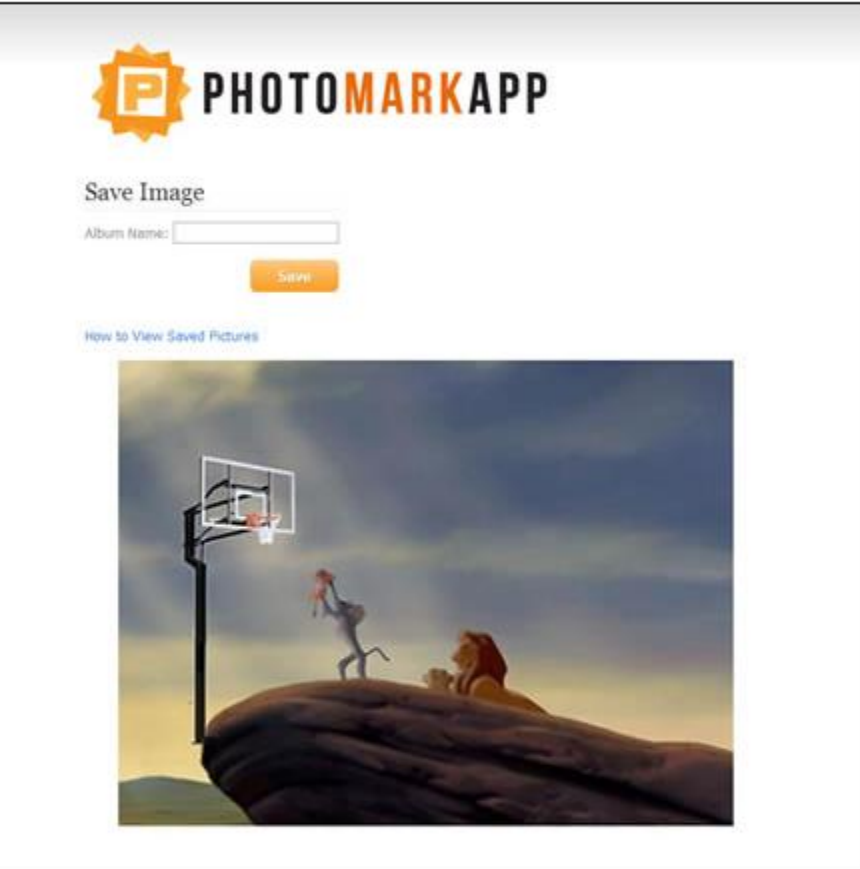

#### **Notes:**

- · Your friends can NOT see which pictures you save.
- . You can use this outside of Facebook.
- · Not all images can be saved.
- . You can try to skip Step 1 (view image in "spot light mode"), but you may not be able to save the image from your Newsfeed.

## You can also save links!

You can also save a link to the page you're viewing (just use the appropriate button from the Installation Instructions). Note: if you want to a save a link to your friend's Facebook album, make sure you're viewing the page with the thumbnails, and you're not viewing just one picture in "spotlight" mode. Also, you can save any link - not just ones from Facebook.